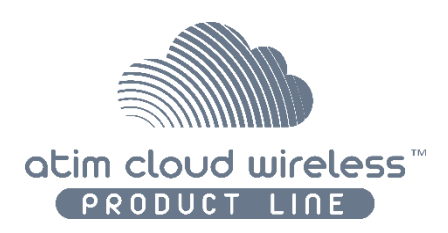

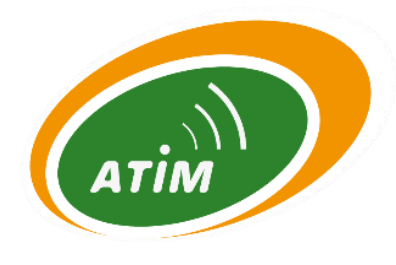

# ATIM Cloud Wireless® **Temperature & Hygrometry TH-I**

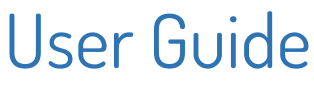

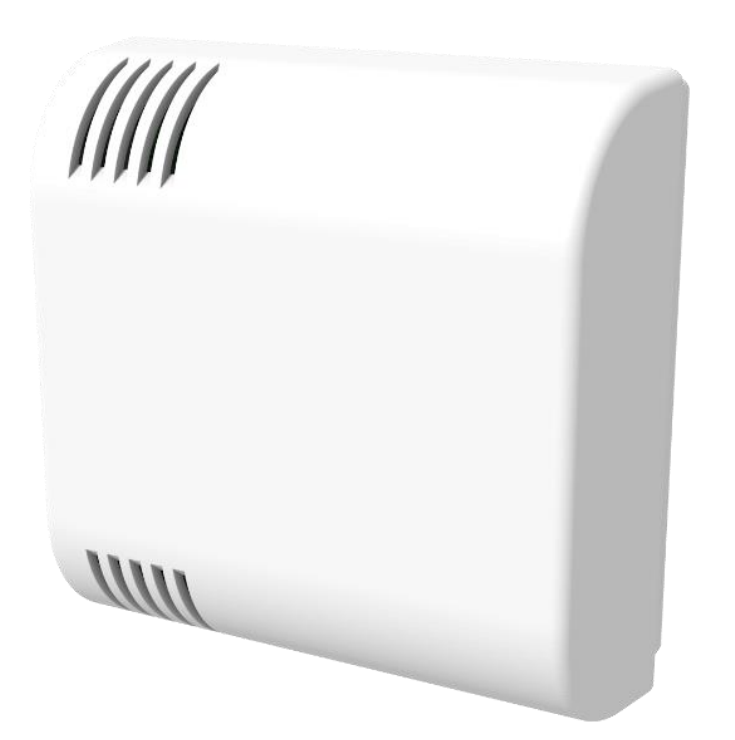

Concerned models: ACW/LW8-TH-I ACW/SF8-TH-I

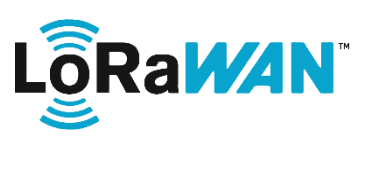

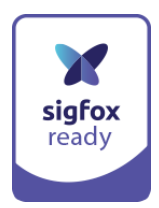

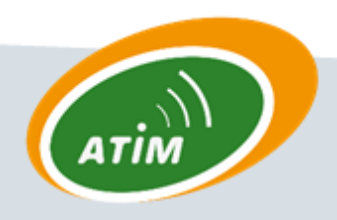

**ATIM Radiocommunications** 

**Chemin des Guillets** 

38250 Villard de Lans

www.atim.com

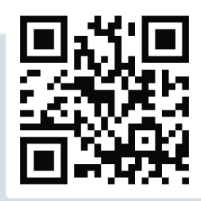

info@atim.com

# **TABLE OF CONTENTS**

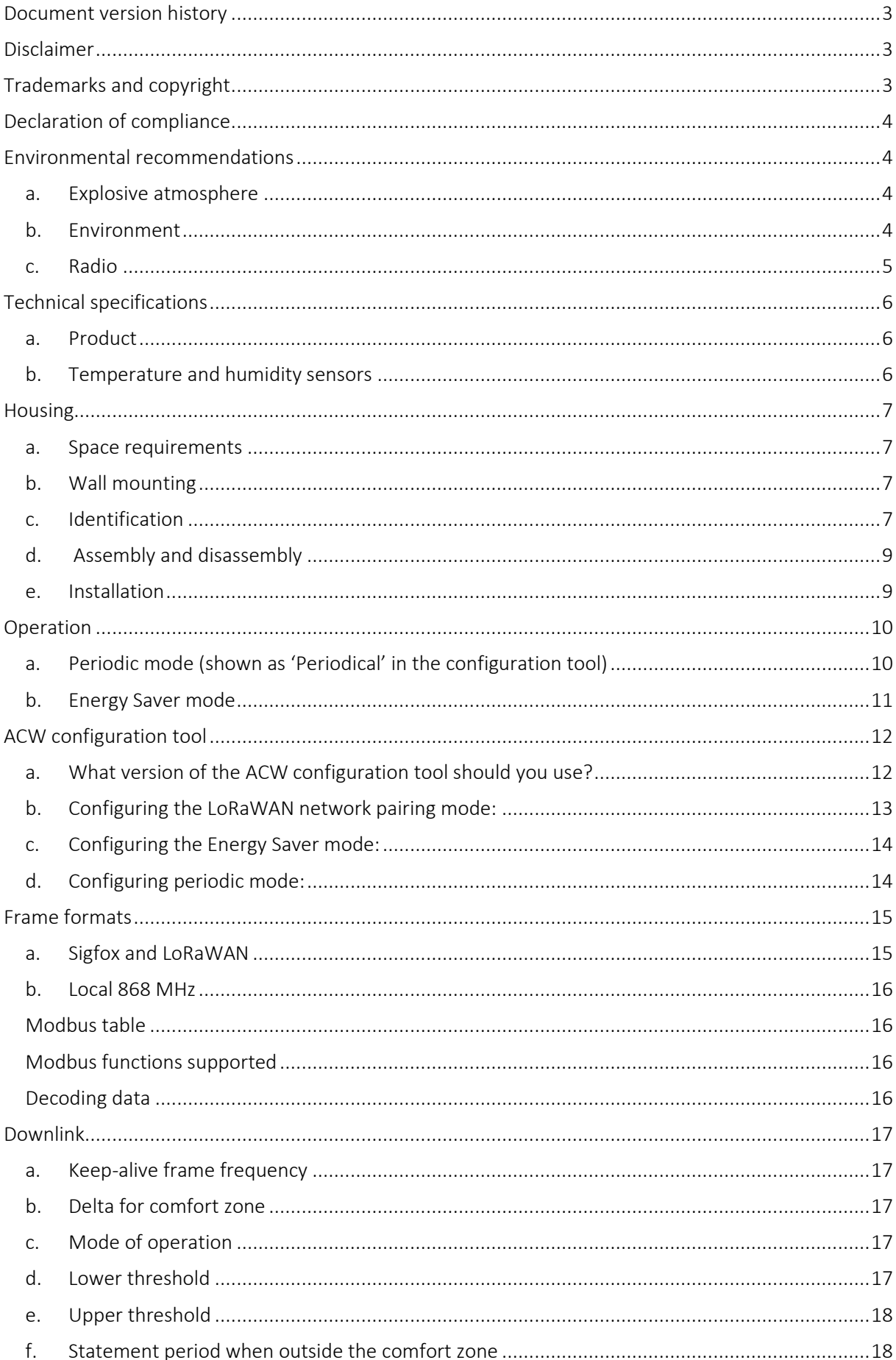

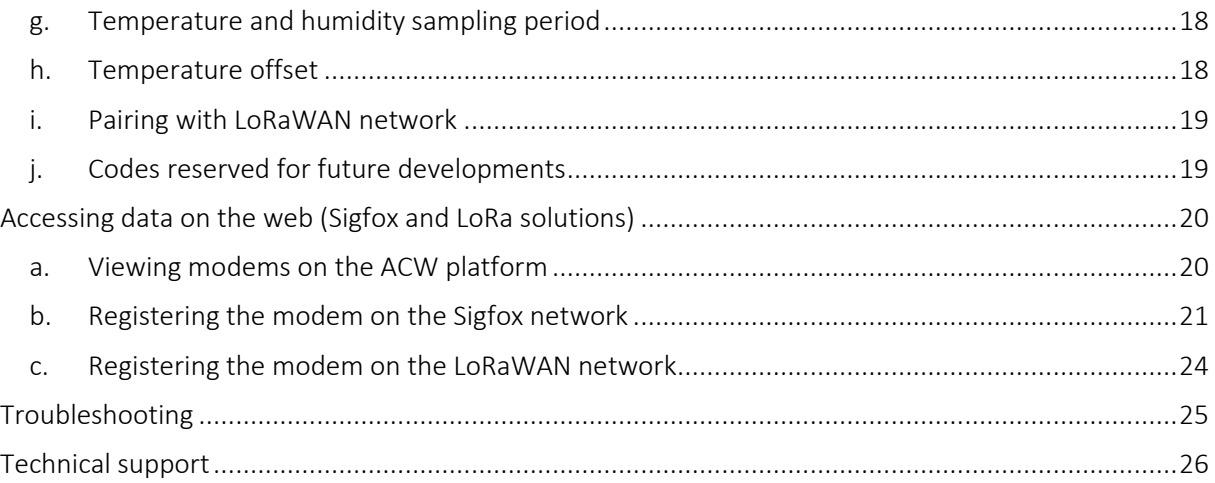

### <span id="page-3-0"></span>Document version history

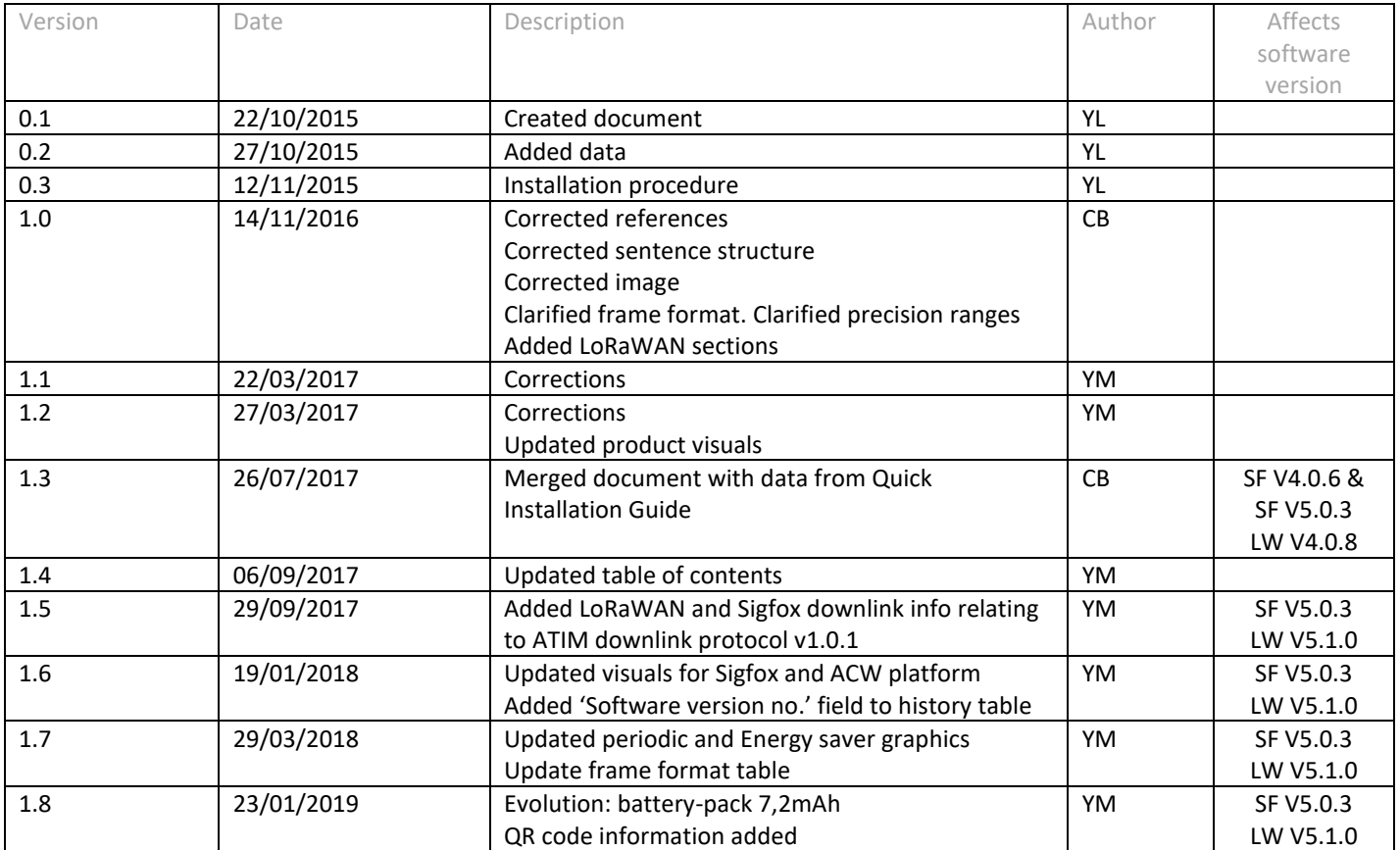

# <span id="page-3-1"></span>Disclaimer

The information contained in this document is subject to change without warning and does not represent a commitment on the part of ATIM radiocommunications. ATIM radiocommunications provides this document 'as-is' with no warranty of any kind, express or implied, including but not limited to implied warranties of merchantability or fitness for a particular purpose. ATIM radiocommunications may make changes and/or improvements to this manual or to the product(s) or program(s) described in this manual, at any time.

# <span id="page-3-2"></span>Trademarks and copyright

ATIM radiocommunications®, ACW ATIM Cloud Wireless® and ARM Advanced Radio Modem® are registered trademarks of ATIM SARL in France. The other trademarks mentioned in this document are the property of their respective owners.

# <span id="page-4-0"></span>Declaration of compliance

All ACW Atim Cloud Wireless® products comply with the regulatory requirements of the R&TTE Directive (1999/5/EC), article 3:

# $\epsilon$

**1 SAFETY** (Article 3.1a of the 1999/5/EC Directive) NF EN60950-1 Ed. 2006/A1:2010/A11:2009/A12:2011 (health) EN62479: 2010 (power <20mW) or EN62311:2008 (power > 20mW)

**2 Electromagnetic compatibility** (Article 3.1b of the 1999/5/EC Directive) EN 301489-3 v1.4.1, EN 301489-1 V1.9.2

**3 Efficient use of the radio frequency spectrum** (Art.3.2 of the 1999/5/EC Directive)

<span id="page-4-1"></span>ETSI EN300 220-2 v2.4.1 and EN300 220-1 v2.4.1

#### <span id="page-4-2"></span>Environmental recommendations

#### a. Explosive atmosphere

<span id="page-4-3"></span>Except for the ACW-ATEX line specifically intended for this purpose, do not use ACW radio modems in the presence of flammable gases or fumes. Using the equipment in such an environment constitutes a safety hazard.

#### b. Environment

Respect the temperature ranges for storage and operation of all products. Failing to respect these guidelines could disrupt device operation or damage the equipment. ACW products in IP65 water- and dust-resistant housings may be placed outdoors, but must not, under any circumstances, be submerged.

Follow the instructions and warnings provided below to ensure your own safety and that of the environment and to protect your device from any potential damage.

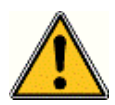

*General hazard – Failure to follow the instructions presents a risk of equipment damage.*

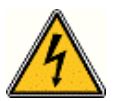

*Electrical hazard – Failure to follow the instructions presents a risk of electrocution and physical injury.*

*Direct-current symbol*

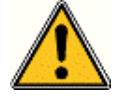

*WARNING: do not install this equipment near any source of heat or any source of humidity.*

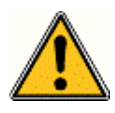

*WARNING: for your safety, it is essential that this equipment be switched off and disconnected from mains power before carrying out any technical operation on it.*

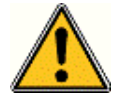

*WARNING: the safe operation of this product is ensured only when it is operated in accordance with its intended use. Maintenance may only be performed by qualified personnel.*

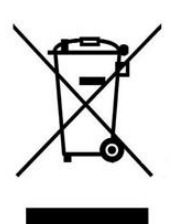

*Waste disposal by users in private households within the European Union. This symbol appears on a product or its packaging to indicate that the product may not be discarded with another household waste. Rather, it is your responsibility to dispose of this product by bringing it to a designated collection point for the recycling of electrical and electronic devices. Collection and recycling waste separately at the time you dispose of it helps to conserve natural resources and ensure a recycling process that respects human health and the environment. For more information on the recycling centre closest to your home, contact your closest local government office, your local waste management service or the business from which you purchased the product.*

#### <span id="page-5-0"></span>c. Radio

Modems in the ACW line are radio-communication modems that use the ISM (industrial, scientific and medical) bands, which may be used freely (at no cost and with no authorisation required) for industrial, scientific and medical applications.

# <span id="page-6-1"></span><span id="page-6-0"></span>Technical specifications

#### a. Product

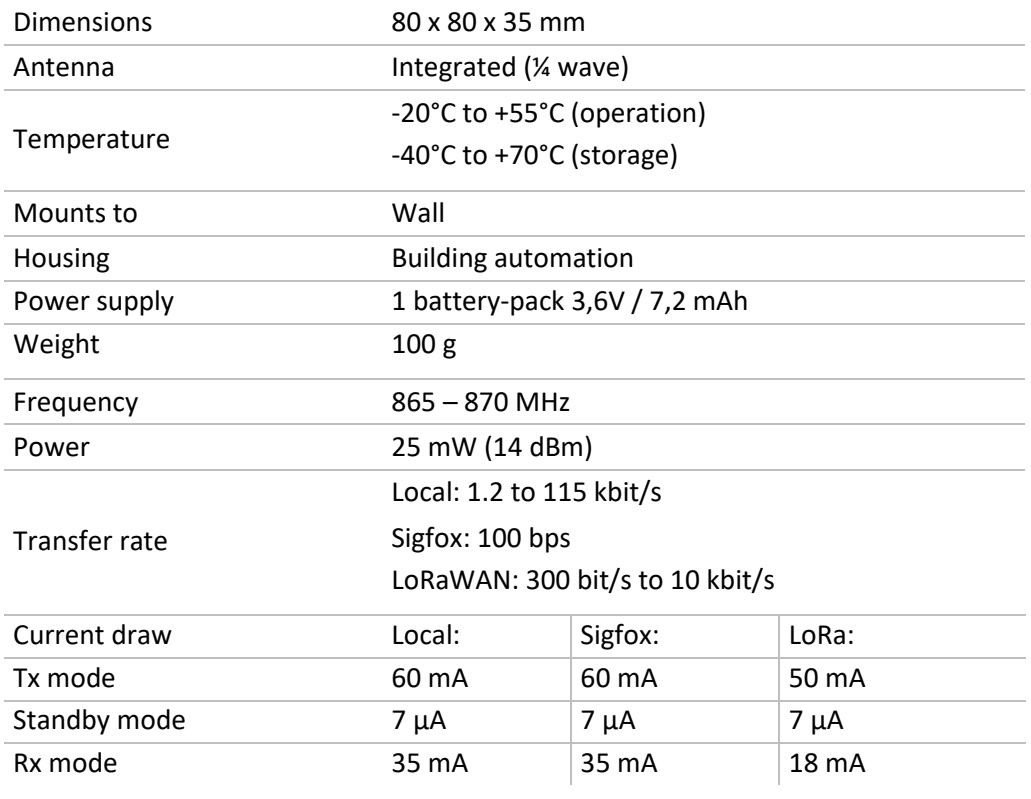

#### <span id="page-6-2"></span>b. Temperature and humidity sensors

The following ranges refer to the sensors used. NOTE: The product has a more restricted operating range than the sensors (see above).

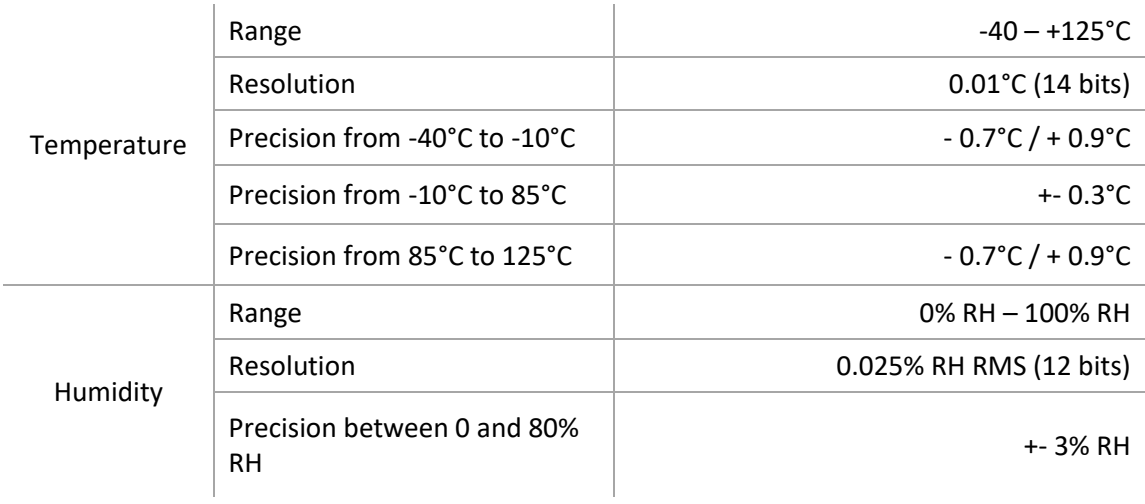

# <span id="page-7-1"></span><span id="page-7-0"></span>Housing

#### a. Space requirements

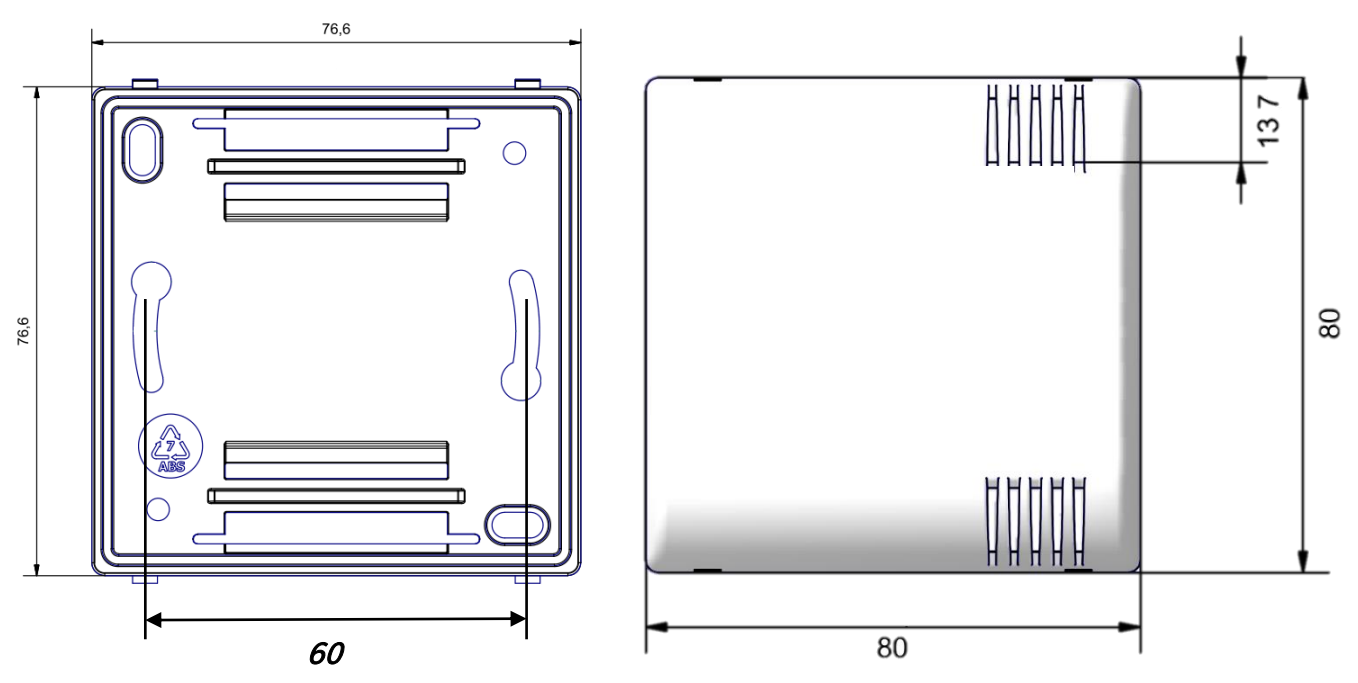

#### b. Wall mounting

<span id="page-7-2"></span>Your ACW-TH modem must be mounted to a flat wall using the mounting holes provided on the rear panel of the housing. Position the back of the housing on the wall, oriented in the direction shown by the arrows on the rear panel, using screws 5 mm in diameter. There is no need to open the housing; by default, the sampling period is based on one reading every 30 minutes.

#### c. Identification

<span id="page-7-3"></span>The product identifier is visible on the outside label on the back of the product, inside on the electronic card and in the status bar of the configuration software.

For LoRaWAN modems, the communication keys are automatically given by the network (pairing by "Over The Air Activation", or OTAA).

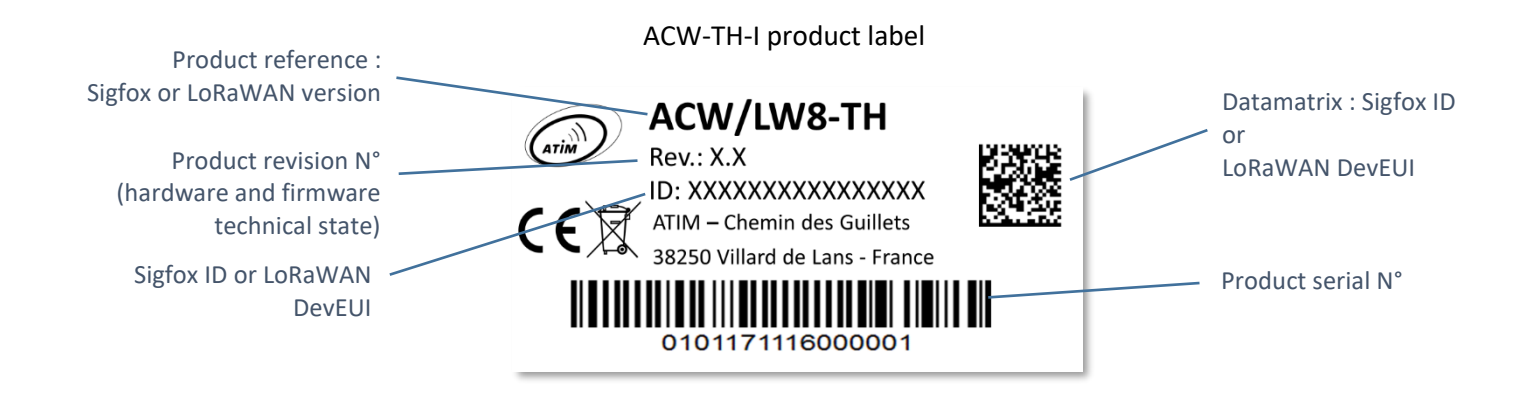

Each ATIM ACW product line has a QR Code label visible either on the side or on the front of the product.

This QR code can be easily read with any 2D barcode reader application on a smartphone.

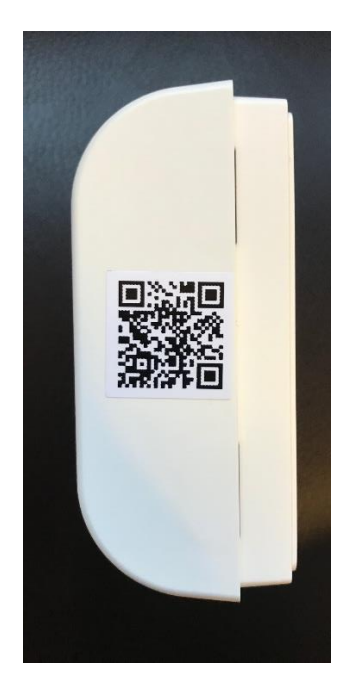

Reading this code indicates the following information:

#### ATIM|ACW/LW8-TH|C.0|190114|1|3.0|5.11|70B3D59BA0008C0A

Interpretation:

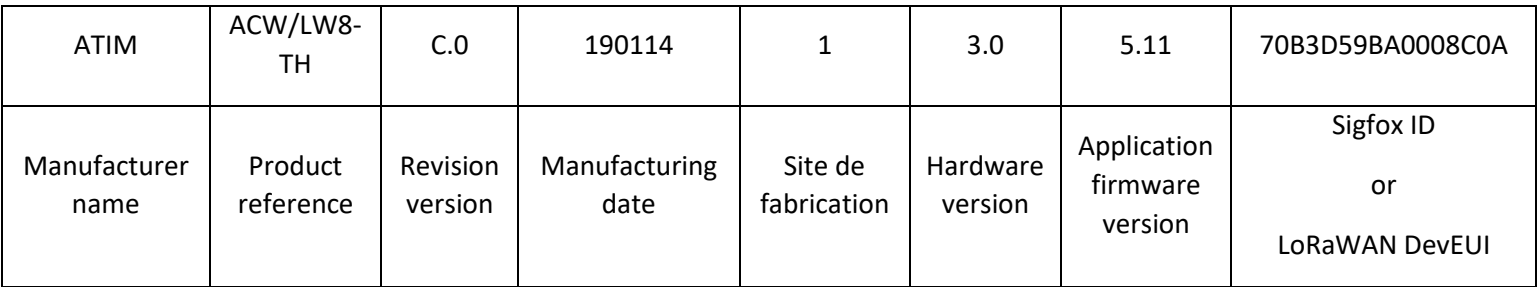

#### d. Assembly and disassembly

<span id="page-9-0"></span>The housing must be mounted to a flat, vertical wall. Place and attach the back of the housing against the wall, oriented in the direction shown by the arrows on the rear panel. Use screws 5 mm in diameter.

The ventilation holes in the cover must be on the right, as shown in this image.

76,6 60 mm 76,6

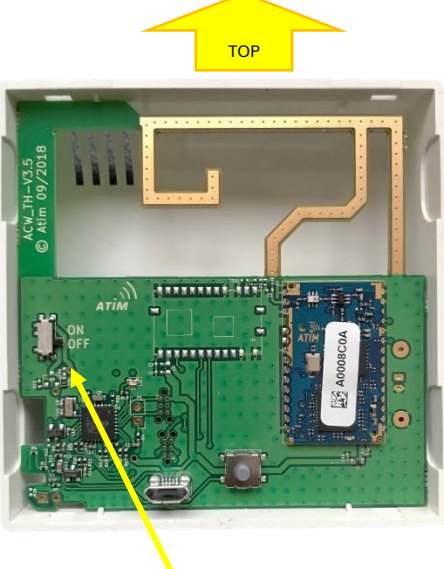

Pour mettre le produit sous tension, basculer le switch en position ON.

Align the pins at the top of the housing base with their respective locations on the rear panel.

To separate the two panels, place a screwdriver in one of the two attachment points at the bottom\* of the front panel and press inward until the cover separates from the base.

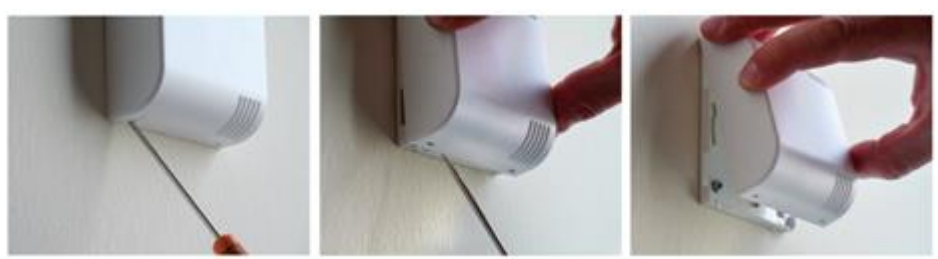

\* The housing must only be opened from the bottom; opening it from the top may damage the circuit.

#### e. Installation

<span id="page-9-1"></span>For optimal results, we recommend that you install the device away from all environmental obstructions and place it at a minimum height of 2 m. Note that the antenna is integrated into the housing. It must be mounted on a vertical surface or attached to a wall.

The product includes an integrated digital temperature and humidity sensor. Values are sampled at regular intervals, as defined with the USB configuration tool. By default, this period is set at one reading every 30 minutes, so there is no need to open the housing. A compartment for two (2) standard AA batteries lets you power your ACW-TH.

# <span id="page-10-0"></span>Operation

The ACW-TH measures a temperature and humidity level at time 't' and sends the data by radio on the associated Sigfox or LoRaWAN network, depending on which model you use.

<span id="page-10-1"></span>Two modes of operation are available: Periodic or Energy Saver.

#### a. Periodic mode (shown as 'Periodical' in the configuration tool)

To ensure the most complete telemetry possible, temperature and humidity readings are sent on a regular and periodic basis. This makes it possible to obtain a very precise monitoring curve. In this mode, every reading is sent out by the ACW-TH. In other words, the sampling period is equal to the statement period (= interval at which readings are sent out).

This sampling and statement period is user-configurable, with a minimum value of 10 minutes.

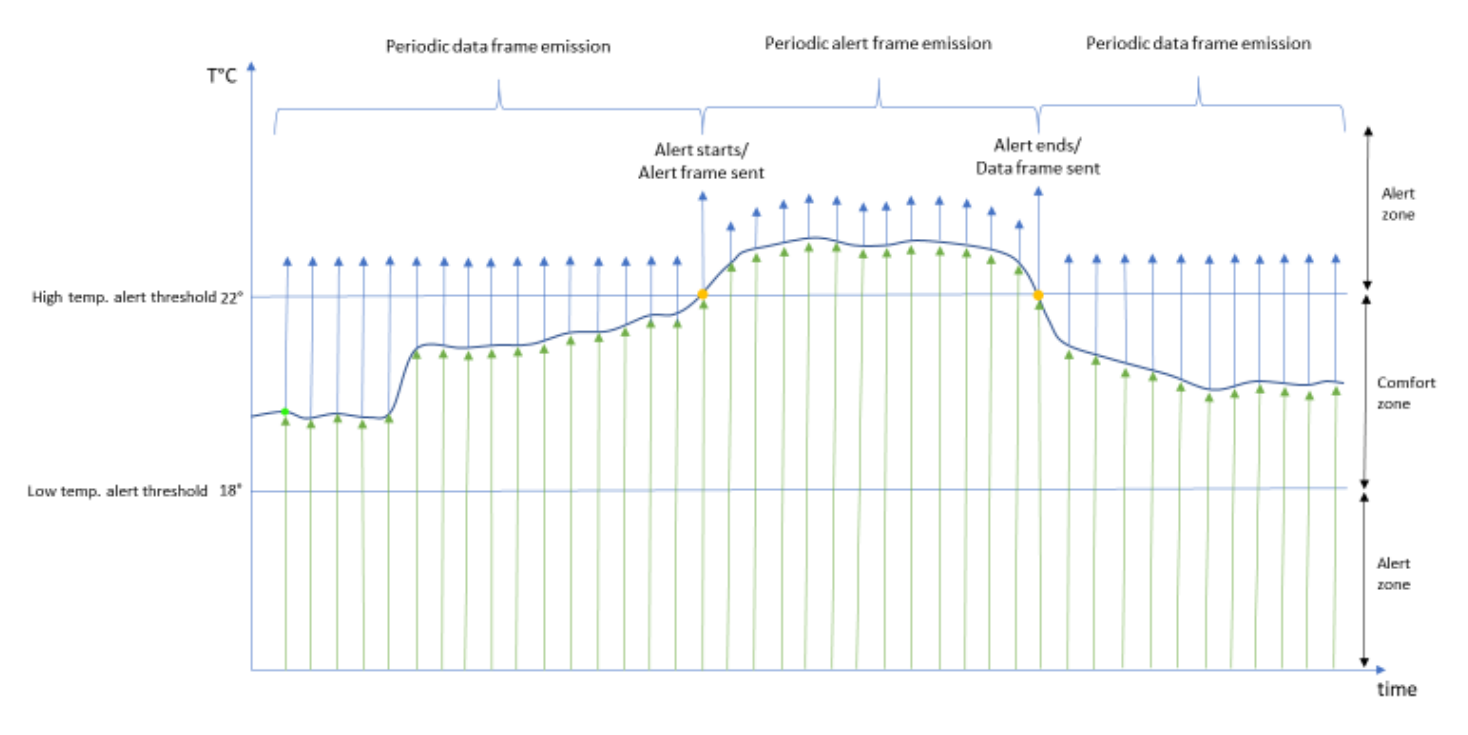

#### Example of operation in Periodic mode:

On the other hand, because this mode involves regular (and potentially very frequent) radio transmissions, this mode of operation may consume large amounts of energy, leading to reduced battery life.

#### b. Energy Saver mode

<span id="page-11-0"></span>This mode of operation aims to minimise energy consumption and maximise battery life.

This mode can be configured to send out frames only under certain conditions:

- If temperature readings are stable: a frame is sent out only after a specified period of time has elapsed (timeout).
- If the temperature variation (in  $\degree$ C) between two consecutive readings is larger than the maximum value specified by the user.
- If an alert threshold is crossed: a frame is sent out when the temperature reading leaves or re-enters the comfort zone.

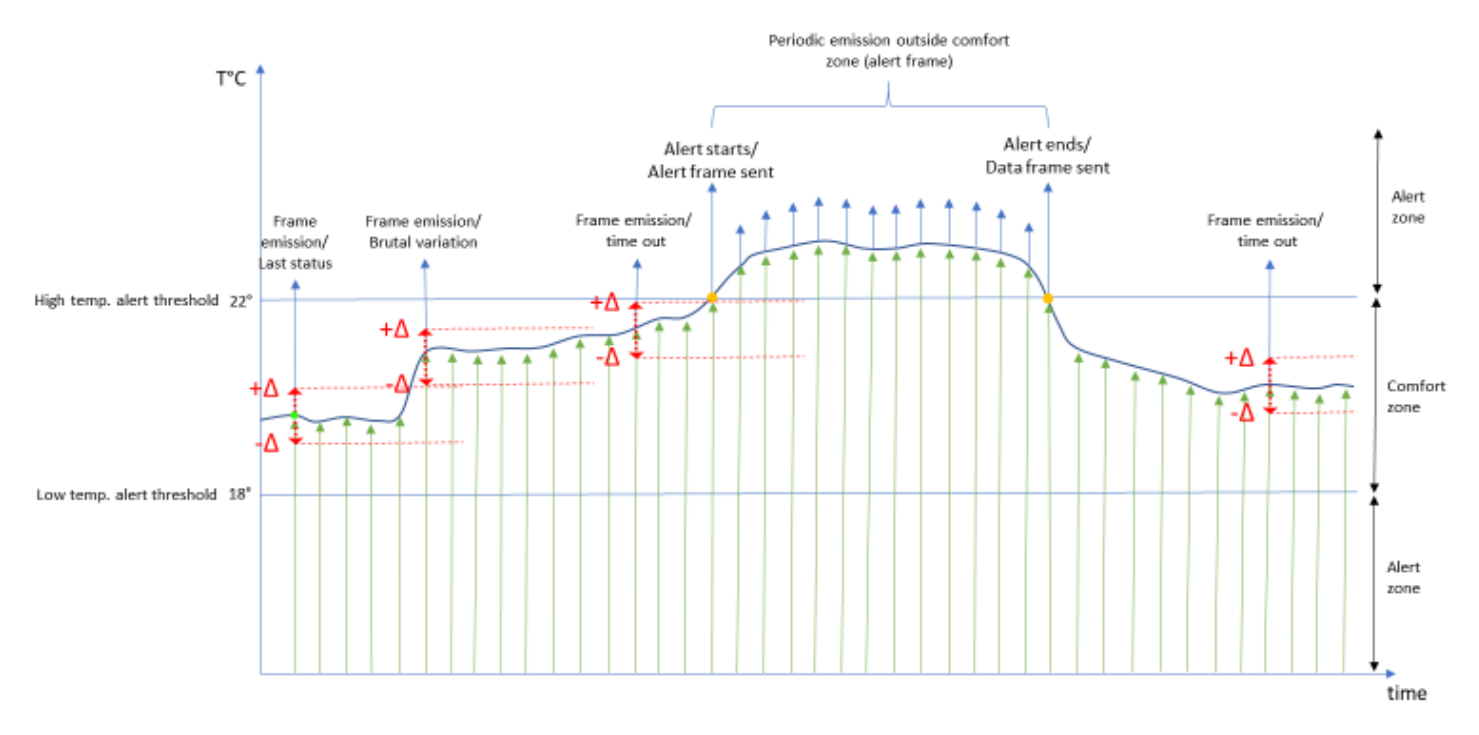

#### Example of operation in Energy Saver mode:

#### Phases of operation:

- from 0 to 3 sec: general initialisation + USB initialisation.
- from 3 to 4 sec: radio initialisation.
- from 1 min to 5 min: send out a test frame once per minute.
- at 6 min: send out a keep-alive frame (battery information).
- at 7 min: send out a temperature/humidity frame.

Mode of operation (periodic or energy saver) specified by user

• Keep-alive frame sent once per day or once every 4 days.

# <span id="page-12-0"></span>ACW configuration tool

#### <span id="page-12-1"></span>a. What version of the ACW configuration tool should you use?

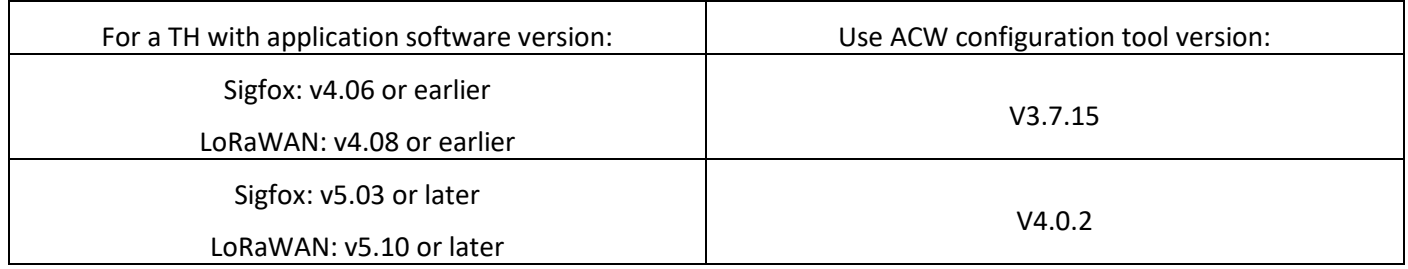

#### Download and install the configuration tool 'setupACW.exe' at:

#### <https://www.atim.com/en/downloading/>

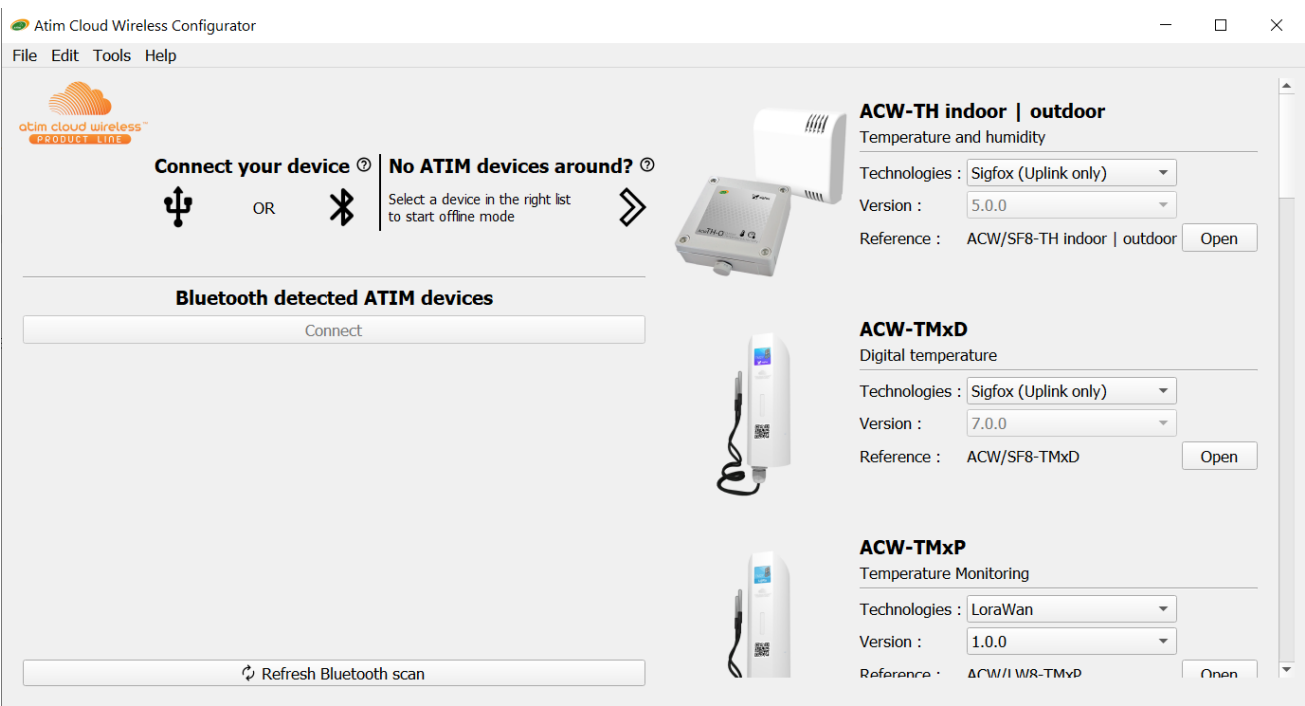

When the ACW Configurator is launched, the waiting window appears on the screen.

Then open the plastic housing of your ACW-TH module and connect it to your computer with a mini USB cable.

#### <span id="page-13-0"></span>b. Configuring the LoRaWAN network pairing mode

*Applies only to ACW-TH/LW8 version.* 

On LoRaWAN networks, there are two pairing methods by which a module can connect to the network.

- OTAA (Over The Air Activation):

In this mode, the communication keys are assigned and transmitted over the network every time the module starts up or requests a connection. This is the mode that is configured by default.

- ABP (Activation By Personalization):

In this mode, the communication keys used are the ones loaded on the module at the factory. Every time the module starts up, these same keys are used.

When you connect the ACW-TH/LW8 via USB, the ACW configuration tool automatically detects the module's factory settings and displays them in the following window:

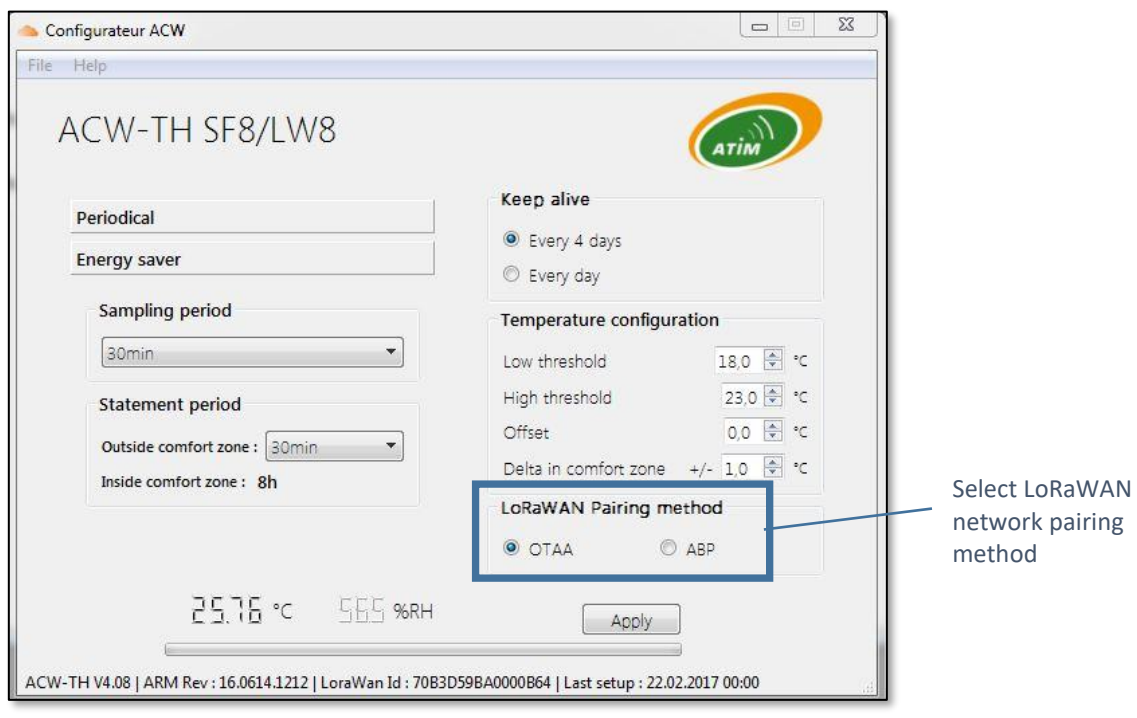

#### <span id="page-14-0"></span>c. Configuring the Energy Saver mode

<span id="page-14-1"></span>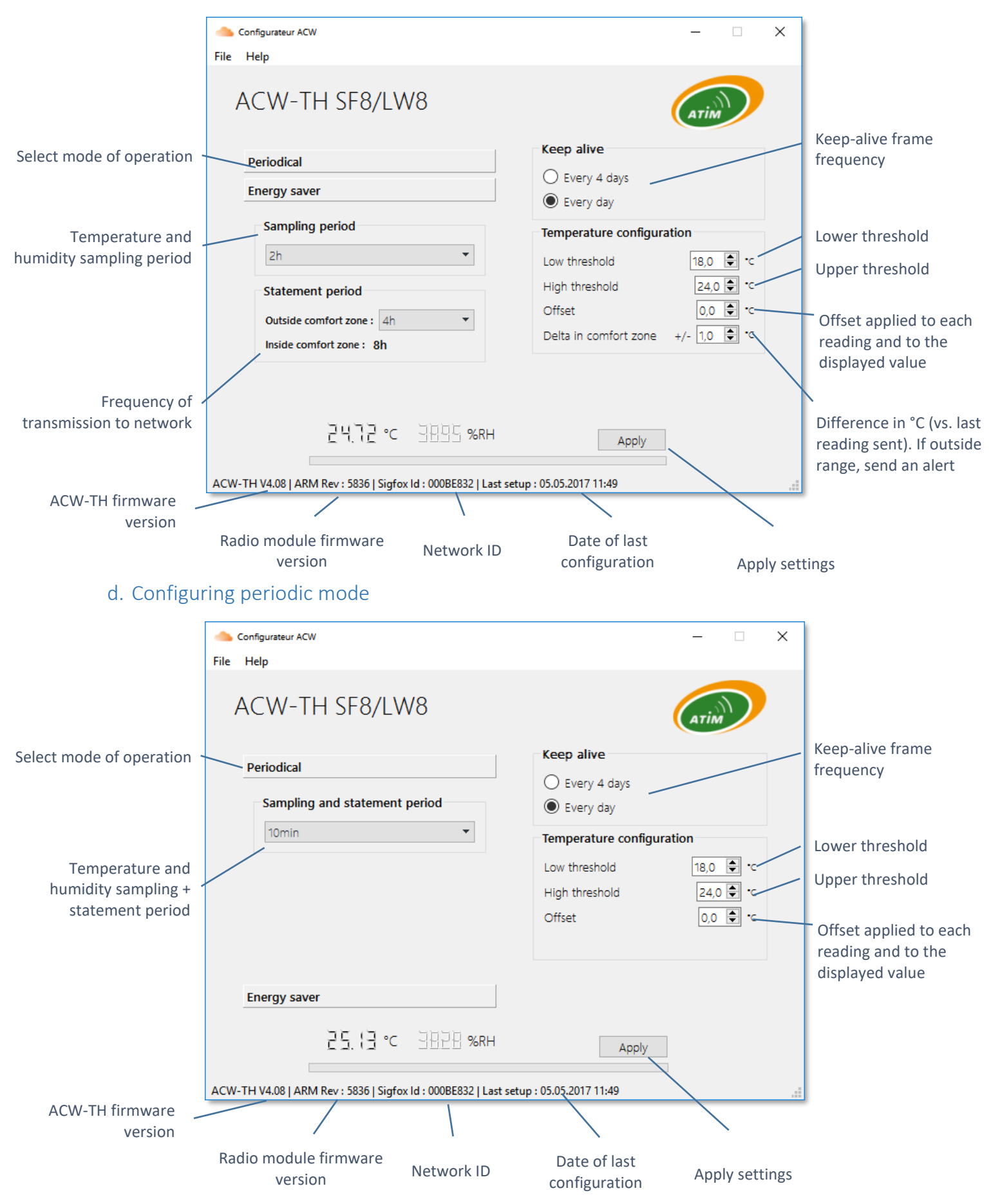

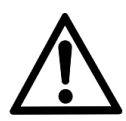

Once the configuration is complete, do not leave the module connected via USB. This mode of operation is very energy-intensive. When you remove the USB connection without removing the battery, the module re-initialises itself and automatically returns to normal operation.

# <span id="page-15-1"></span><span id="page-15-0"></span>Frame formats

#### a. Sigfox and LoRaWAN

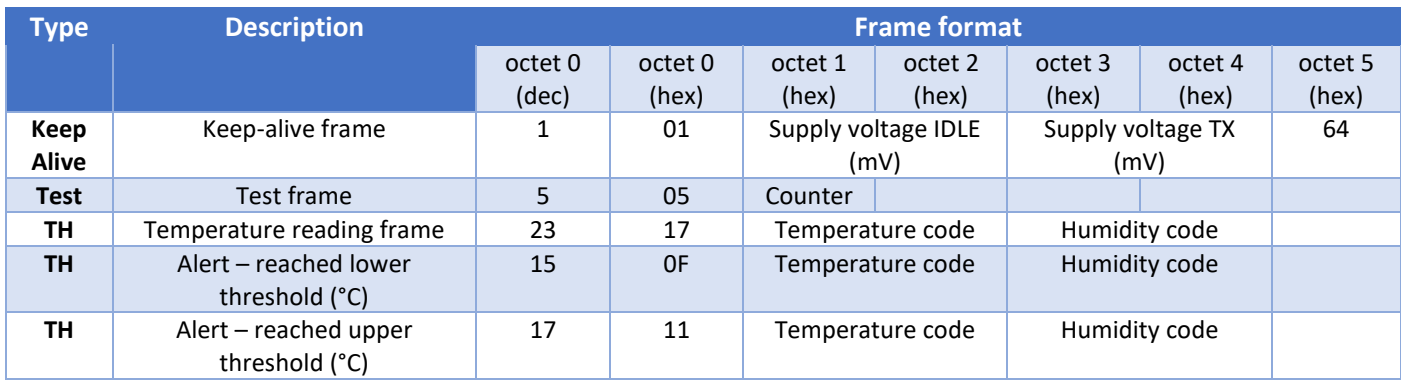

The data from the sensors are decoded as follows:

$$
T(^{\circ}C) = \frac{TemperatureCode \times 175.72}{65536} - 46.85
$$

$$
H(\%RH) = \frac{HumidityCode \times 125}{65536} - 6
$$

The voltage of the device batteries is good if

Supply voltage is greater than 2.9 V.

#### b. Local 868 MHz

<span id="page-16-1"></span><span id="page-16-0"></span>In local point-to-point communication mode, the Modbus RTU protocol is used. Modbus table

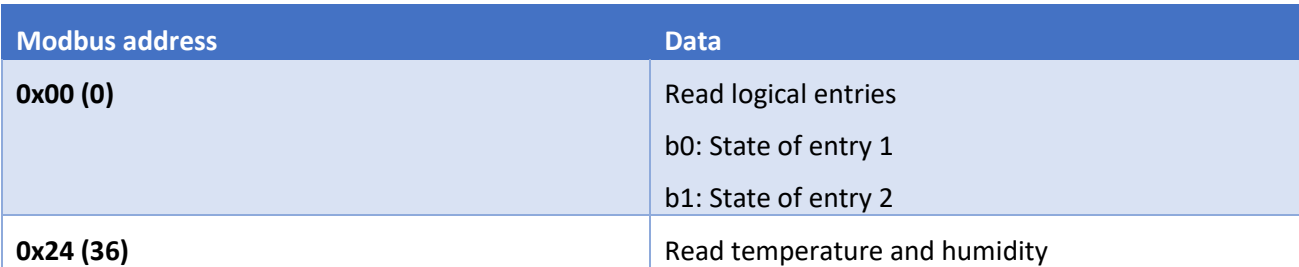

<span id="page-16-2"></span>Modbus functions supported

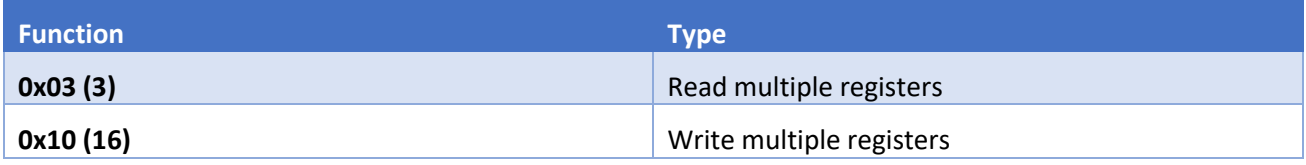

#### <span id="page-16-3"></span>Decoding data

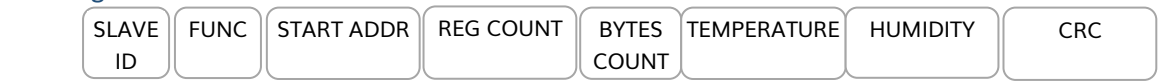

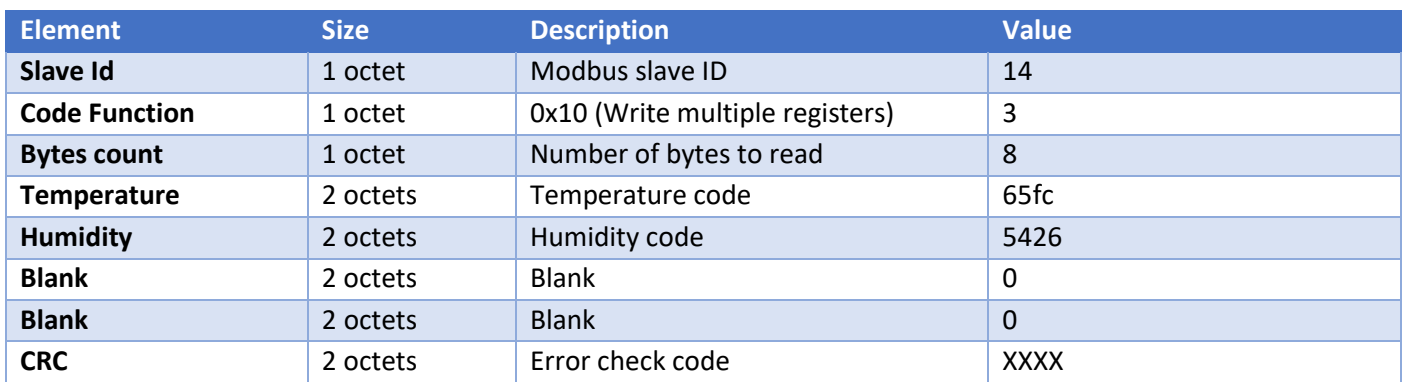

The data from the sensors are decoded as follows:

$$
T(^{\circ}C) = \frac{TemperatureCode \times 175.72}{65536} - 46.85
$$

 $H$ (%RH) = Humidity Code × 125  $\frac{65536}{65536}$  – 6

# <span id="page-17-0"></span>Downlink

#### **This feature is available on ACW-TH models that meet the following conditions:**

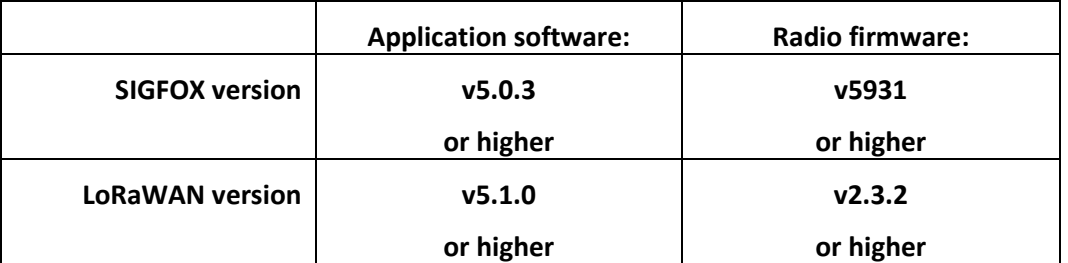

The USB configuration of these products requires an ACW configuration tool of version **4.0.2** or higher.

The document ATIM\_ACW-DLConfig\_UG\_FR\_v1.1 explains how the downlink works with regard to version v1.1 of the ATIM Downlink Protocol.

#### <span id="page-17-1"></span>The parameters specific to ACW-TH models are:

#### a. Keep-alive frame frequency

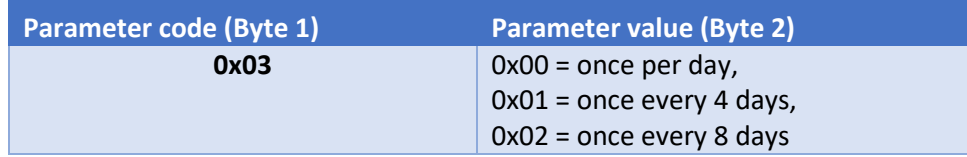

#### b. Delta for comfort zone

<span id="page-17-2"></span>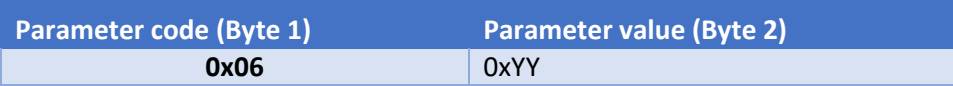

For a delta in °C with a precision in tenths of a degree °C, 0xYY is calculated as follows:

 $0 xYY = delta \times 10$ 

Delta must fall between +0.3°C and +10.0°C.

#### c. Mode of operation

<span id="page-17-3"></span>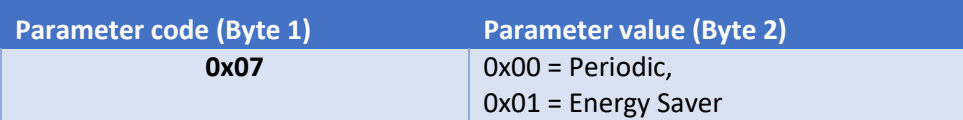

#### d. Lower threshold

<span id="page-17-4"></span>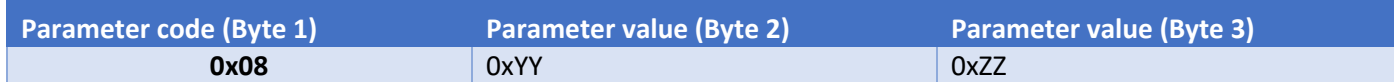

For a threshold in °C with a precision in tenths of a degree °C, 0xYY and 0xZZ are calculated as follows:

$$
0xZZYY = \frac{(threshold + 46.85)}{175.72} \times 65536
$$

The threshold must fall between -20.0°C and +50.0°C.

e. Upper threshold

<span id="page-18-0"></span>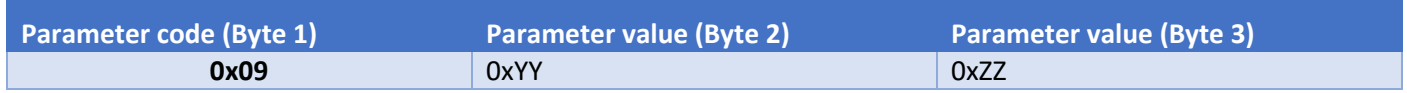

For a threshold in °C with a precision in tenths of a degree °C, 0xYY and 0xZZ are calculated as follows:  $(thrachold + 46.85)$ 

$$
0xZZYY = \frac{(thresnota + 46.65)}{175.72} \times 65536
$$

The threshold must fall between -20.0°C and +50.0°C.

#### f. Statement period when outside the comfort zone

<span id="page-18-1"></span>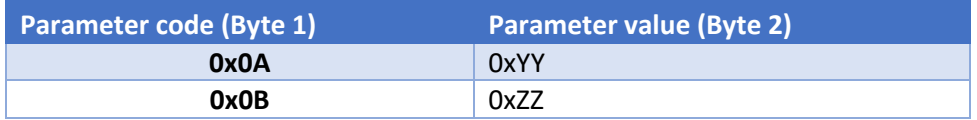

The statement period will be every 0xYY hours and 0xZZ minutes.

The number of hours must fall between 0 and 24. The number of minutes must fall between 0 and 59.

Note that this period must be a multiple of the sampling period.

Example:

If 0xYY = 0x01 and 0xZZ = 0x1E, the product will send out a frame every 1 hour and 30 minutes, if it is in energy saver mode and it is outside the comfort zone.

#### g. Temperature and humidity sampling period

<span id="page-18-2"></span>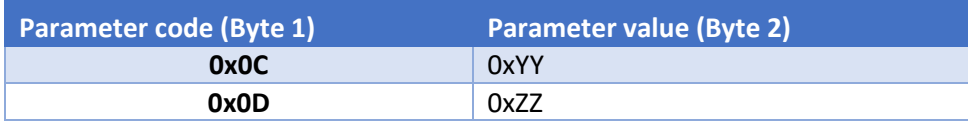

The sampling period will be every 0xYY hours and 0xZZ minutes.

The number of hours must fall between 0 and 24.

The number of minutes must fall between 0 and 59.

Example:

If 0xYY = 0x02 and 0xZZ = 0x0A, the product will take a sample every 2 hours and 10 minutes.

#### h. Temperature offset

<span id="page-18-3"></span>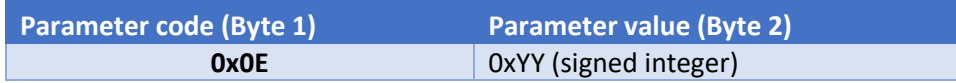

For an offset in °C with a precision in tenths of a degree °C, 0xYY is calculated as follows:

 $0 xYY = offset \times 10$ 

The offset must fall between -3.0°C and +3.0°C.

#### i. Pairing with LoRaWAN network

<span id="page-19-0"></span>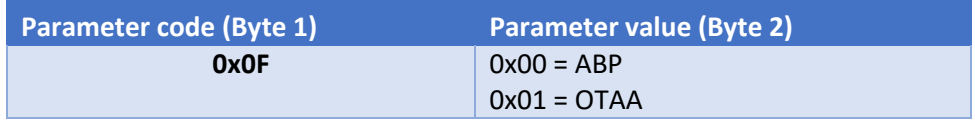

#### ABP: Activation By Personalization

OTAA: Over The Air Activation

#### j. Codes reserved for future developments

<span id="page-19-1"></span>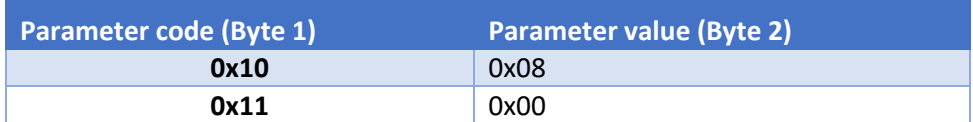

#### **IMPORTANT: DO NOT CHANGE THESE VALUES**

# <span id="page-20-1"></span><span id="page-20-0"></span>Accessing data on the web (Sigfox and LoRa solutions)

#### a. Viewing modems on the ACW platform

Connect to the Web platform at [http://acw.atim.com](http://acw.atim.com/) to access all your devices and view your data. Your login credentials will be emailed to you when we send out your order.

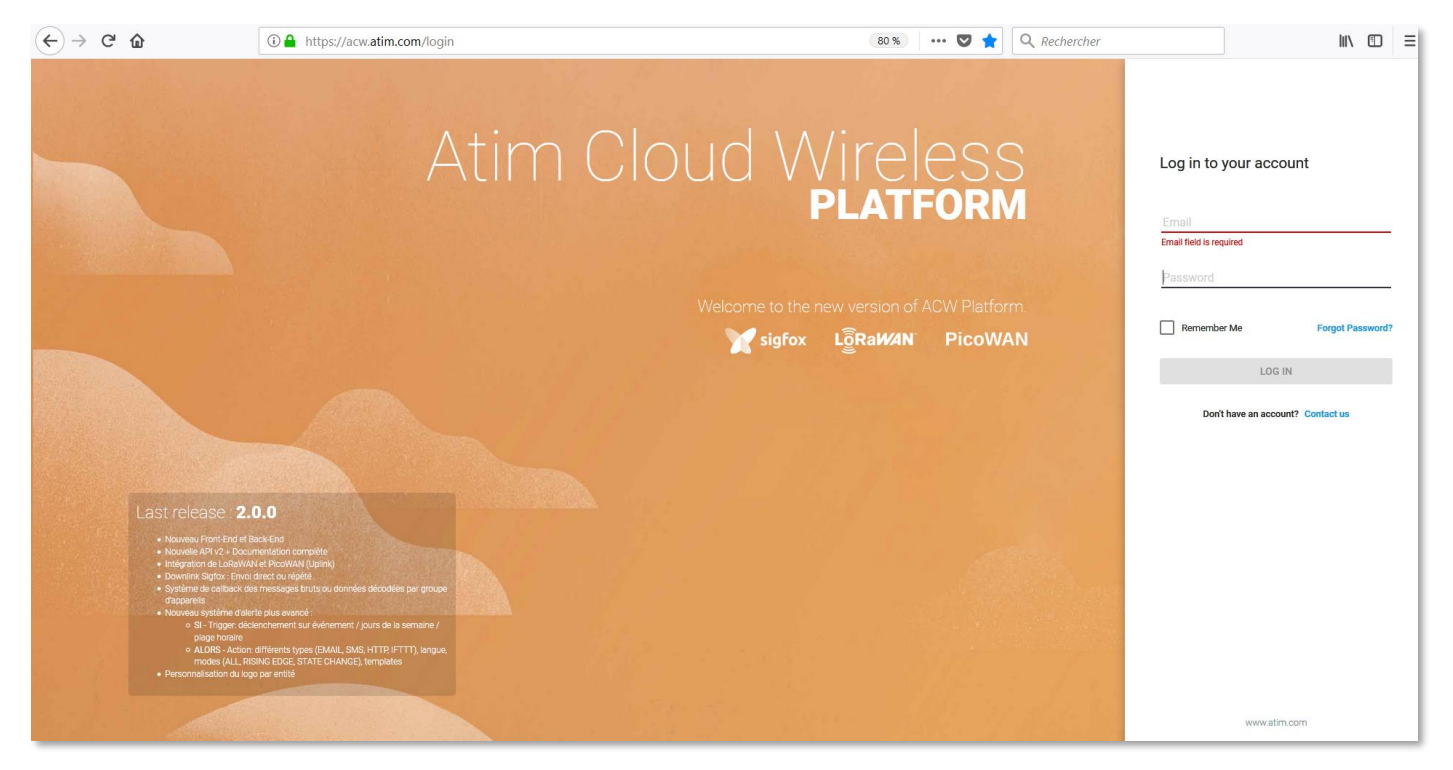

The 'My Groups' page shows location data for all your devices after installation.

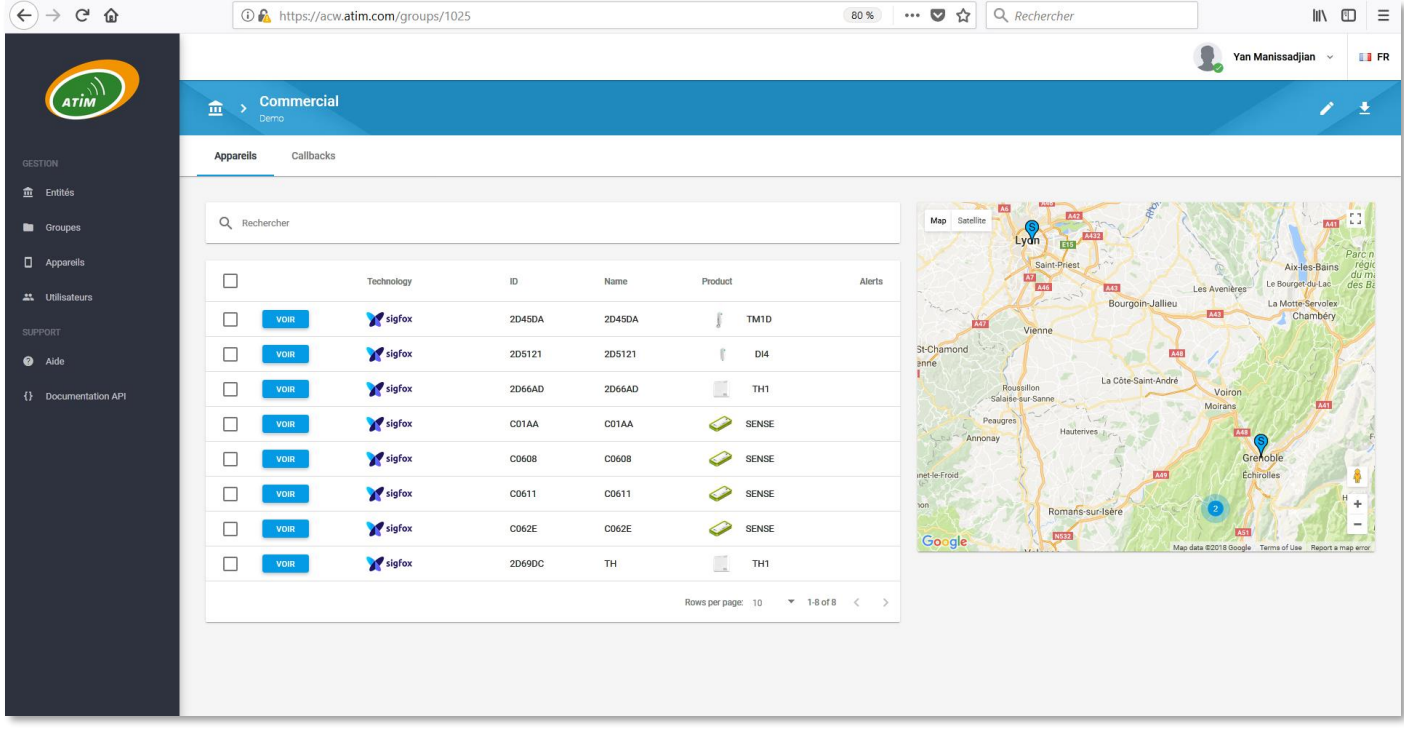

You will find all your temperature and humidity readings and battery voltages on standby and when transmitting (if you have requested that these information channels be displayed):

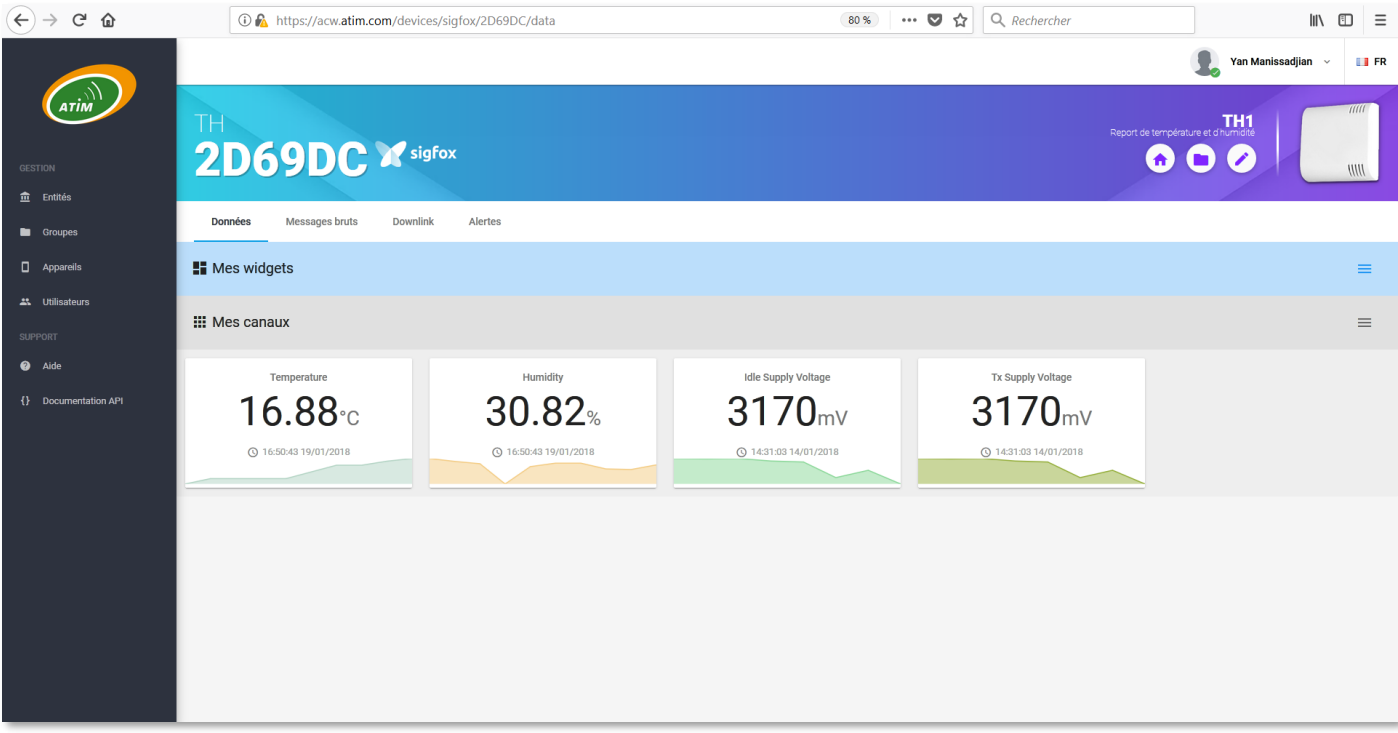

#### b. Registering the modem on the Sigfox network

<span id="page-21-0"></span>If you have signed up with ATIM for a subscription to the Sigfox network, we will take care of registering your modem/probe/sensor on the Sigfox network. However, if you have set up your subscription through Sigfox, you will need to register your device yourself through the Sigfox online portal.

Here is a fast procedure to register your product on the Sigfox network.

**For more details, contact Sigfox customer support directly.**

**Step 1:** Open a Web browser and go to https://backend.sigfox.com.

Enter the login name and password you selected when you created your Sigfox customer account:

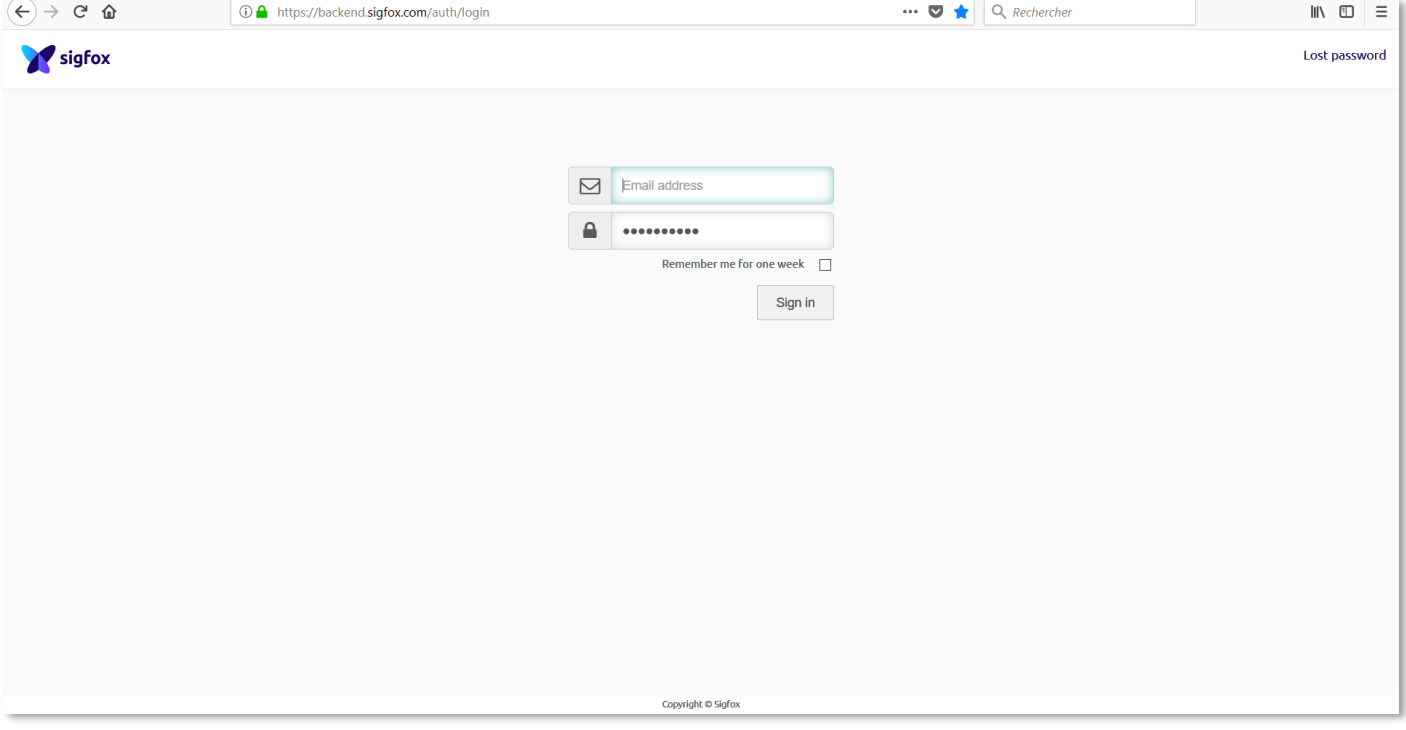

**Step 2:** Click 'Device' at the top left:

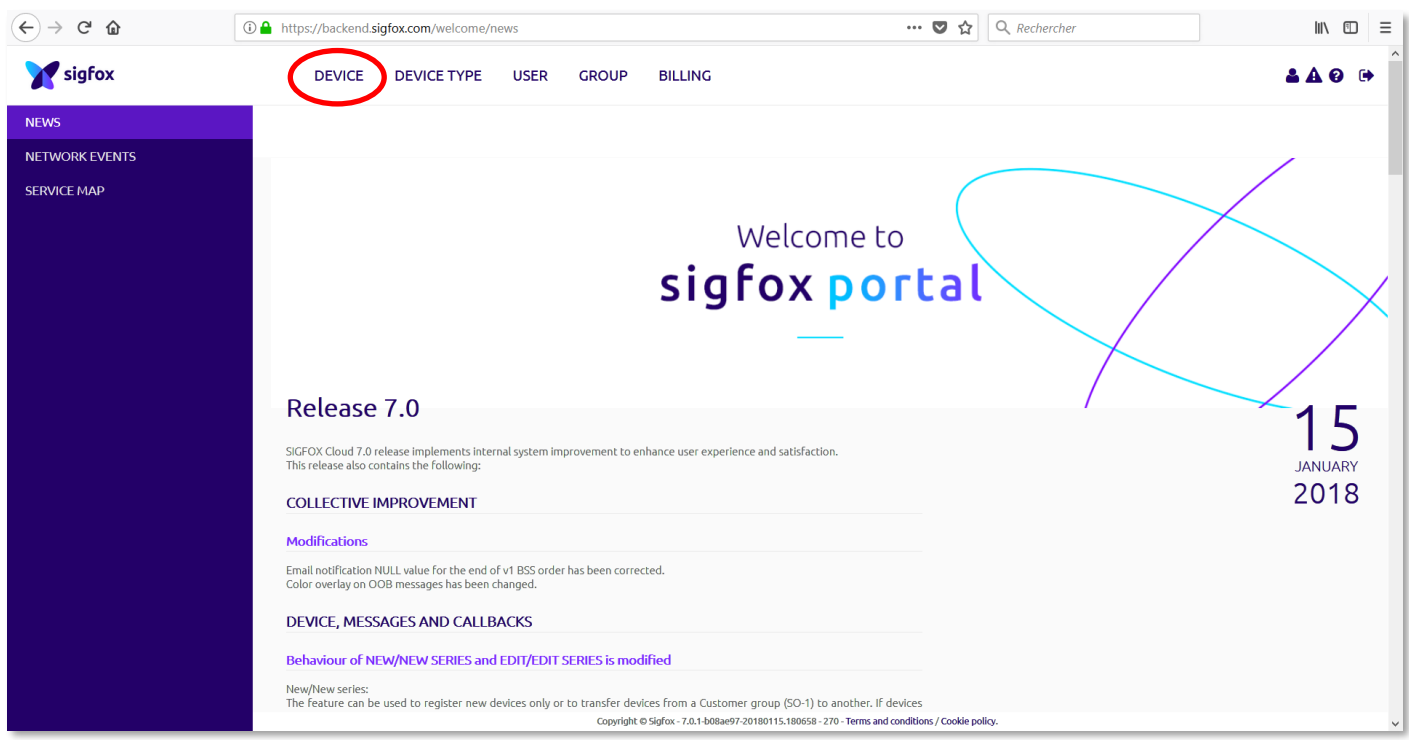

**Step 3:** On the screen with your list of devices, click 'New':

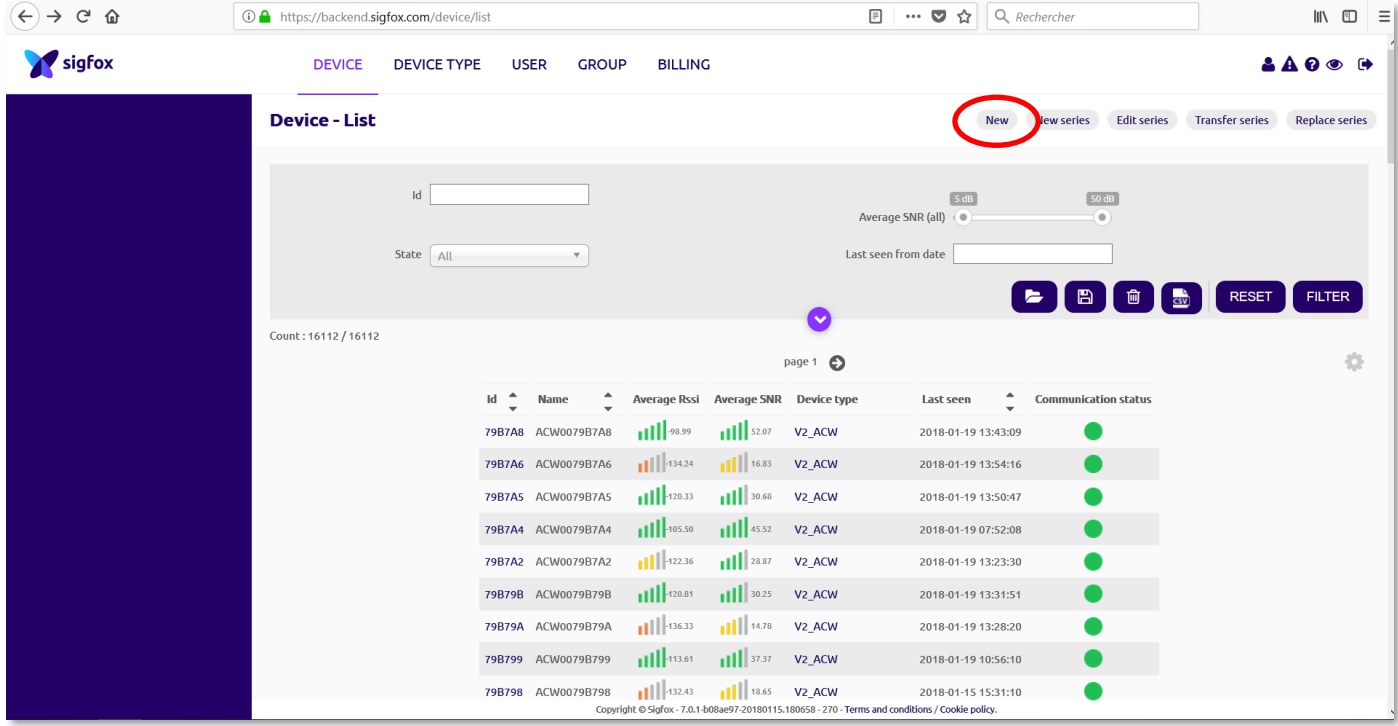

#### **Step 4:** Enter the required information about the new device that you want to register in your Sigfox account:

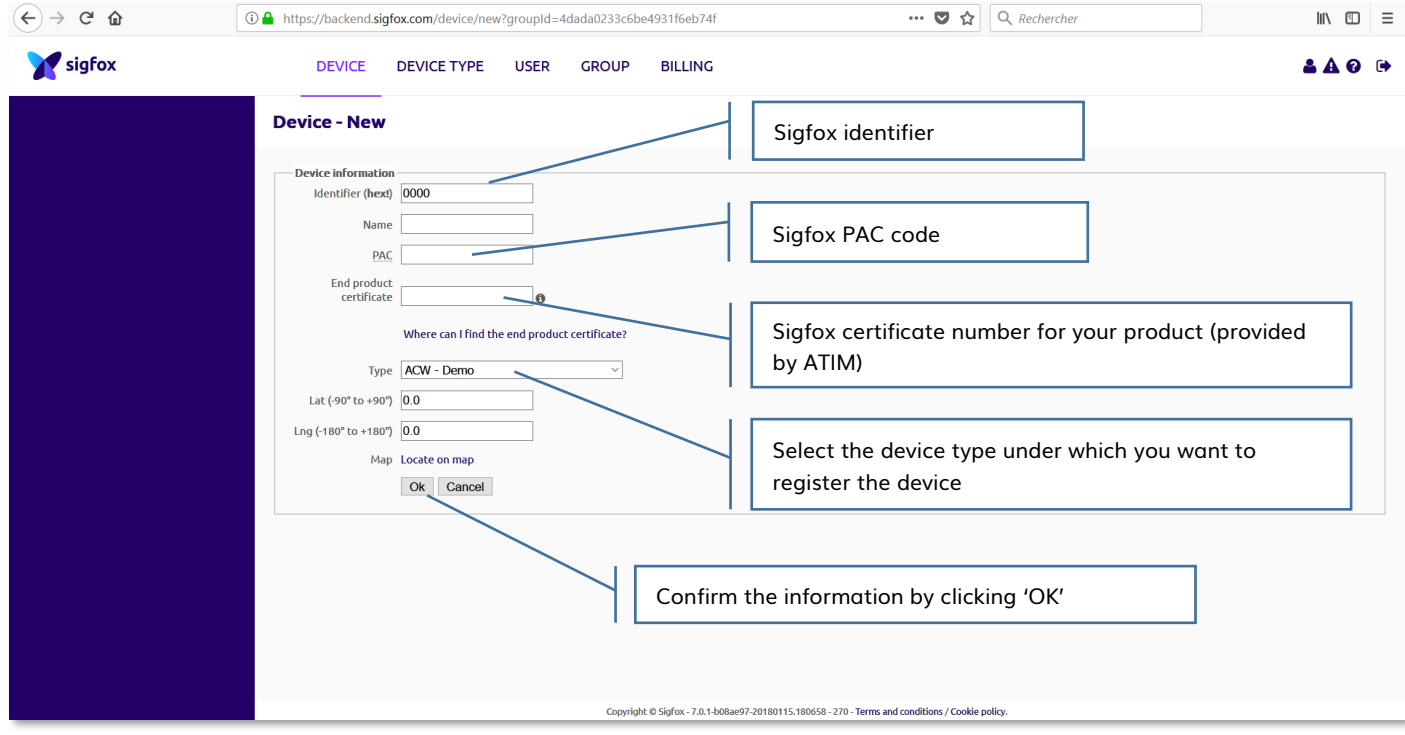

Your product is now being imported to your Sigfox account. The import may take several hours.

#### c. Registering the modem on the LoRaWAN network

<span id="page-24-0"></span>**NOTE:** by default, ACW-TH units are set up to use the ABP procedure. You can select either ABP or OTAA from a dropdown menu in the configuration tool interface. We recommend that you use OTAA mode.

The product operates in OTAA mode (over-the-air activation); when the product is switched on, it sends out a join request for a LoRa network. The device must first be provisioned on the required network, with one of the operators (such as Orange or Objenious) or existing private gateways.

A new join request may be sent by switching the device on again.

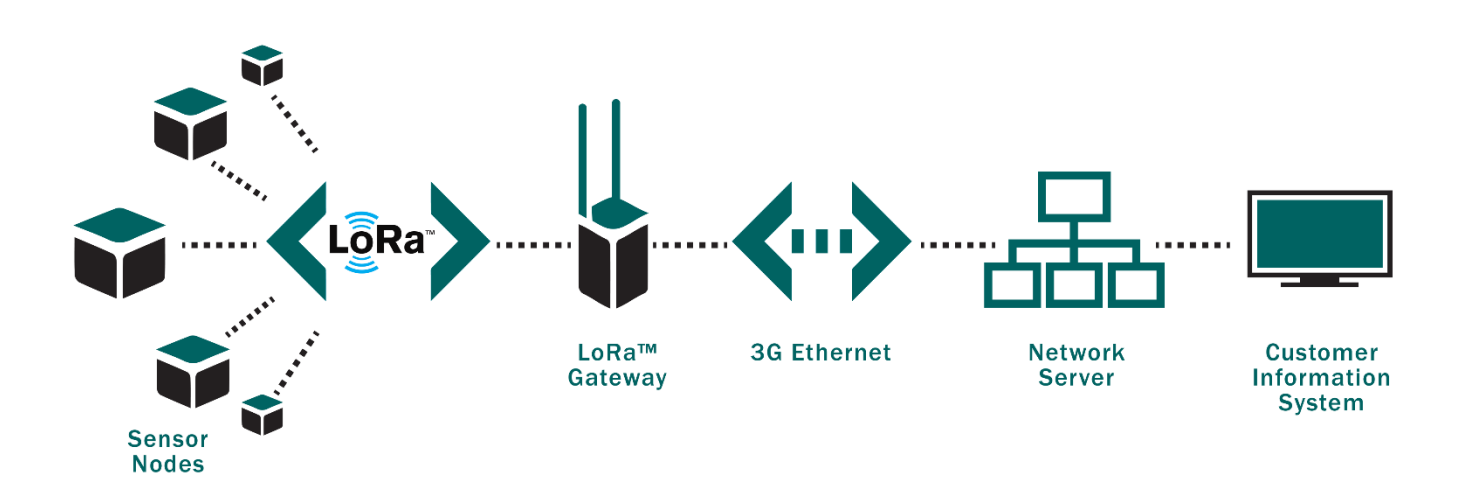

# <span id="page-25-0"></span>Troubleshooting

The modem cannot be configured via USB or the configuration tool page does not refresh

- Check whether the power supply is correctly connected to the modem
- Check whether the red light is flashing
- Make sure that Windows Update is activated, the PC is connected to the Internet and driver installation has completed
- Replace the USB cable
- If you receive an 'Error writing configuration', unplug the USB cable and plug it back in

#### Radio data not received

- Check whether the power supply is correctly connected to the modem
- Check whether the modem has been registered on the network
- Check whether network coverage is available
- Check whether the red-light comes on when transmitting
- Check whether the red-light flashes when transmitting

#### Modem LED is not flashing

- Check whether the power supply is correctly connected to the modem
- Configure the modem using the USB configuration tool

# <span id="page-26-0"></span>Technical support

For any information or technical problems, you can contact our technical support by e-mail and phone:

<https://www.atim.com/en/technical-support/>